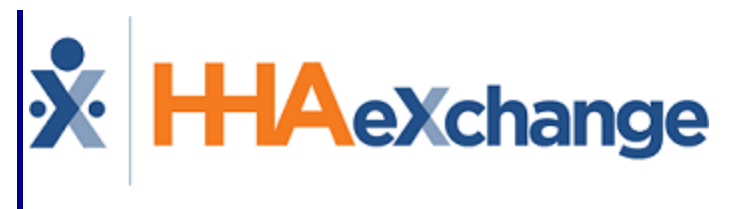

# Care Insights Process Guide Provider and User Guide

© Copyright 2023 HHAeXchange | 130 West 42nd Street, 2nd Floor | New York, NY 10036 Phone: (855) 400-4429 • Fax: (718) 679-9273

### **Contents**

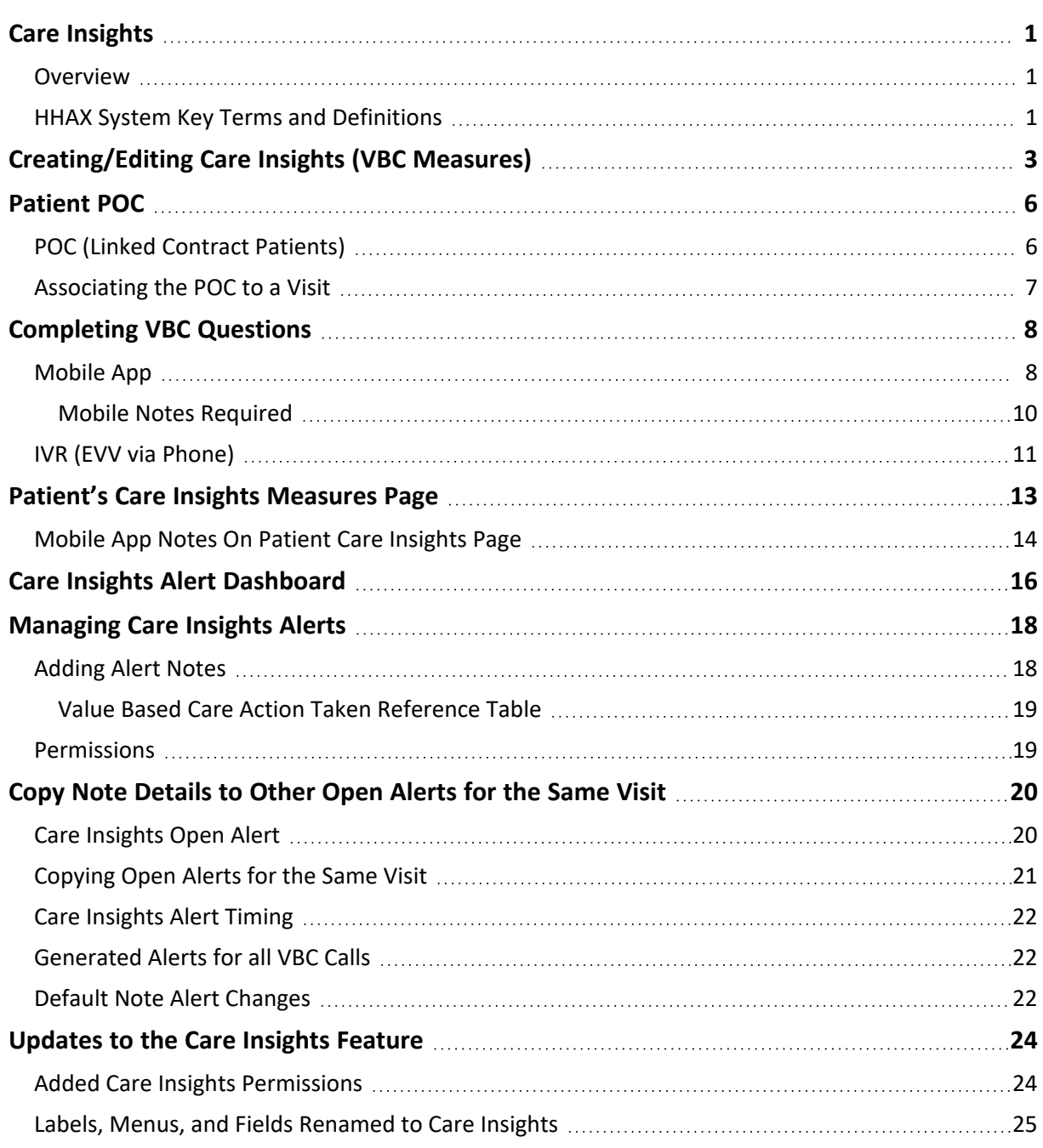

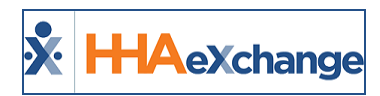

## <span id="page-2-1"></span><span id="page-2-0"></span>**Care Insights**

#### **Overview**

#### **DISCLAIMER**

This feature is activated by HHAX System Administration. Please contact HHAX [Support](mailto:support@hhaexchange.com) Team for details, setup, and guidance.

As the industry trend evolves from a Fee for Service (FFS) payment model to one of Value Based Care (VBC), the **Care Insights** feature (formerly referred to as **Value-Based Care Measures**) incorporated into the HHAeXchange (HHAX) system captures services that go beyond the normal standard. This feature prompts Caregivers to record risk-based observations when Clocking Out of a visit. This feature helps organizations adhere to higher Patient care standards and report tangible measures to Payers; thereby receiving higher payment or receiving non-financial incentives for contributing to Patients' higher value care.

Moreover, by answering Care Insights questions, the risks can be mitigated by taking the precautionary steps to document the state of the Patient.

This category covers the **Care Insights** functionality in the HHAX system providing guidance and instructions on setting up VBC questions, creating alerts, managing a Patient's POC, and other key features.

Please direct any questions, thoughts, or concerns regarding the content herein to [HHAeXchange](mailto:support@hhaexchange.com) Customer [Support.](mailto:support@hhaexchange.com)

As of February 2021, the system was updated to reflect various changes ranging from permissions to field label updates subsequent to the renaming of the feature, from *Value Based Care (VBC)* to *Care Insights*. Refer to the [Updates](#page-25-0) to the Care Insights section for further details.

#### <span id="page-2-2"></span>**HHAX System Key Terms and Definitions**

The following provides basic definition of HHAX System key terms applicable throughout the document.

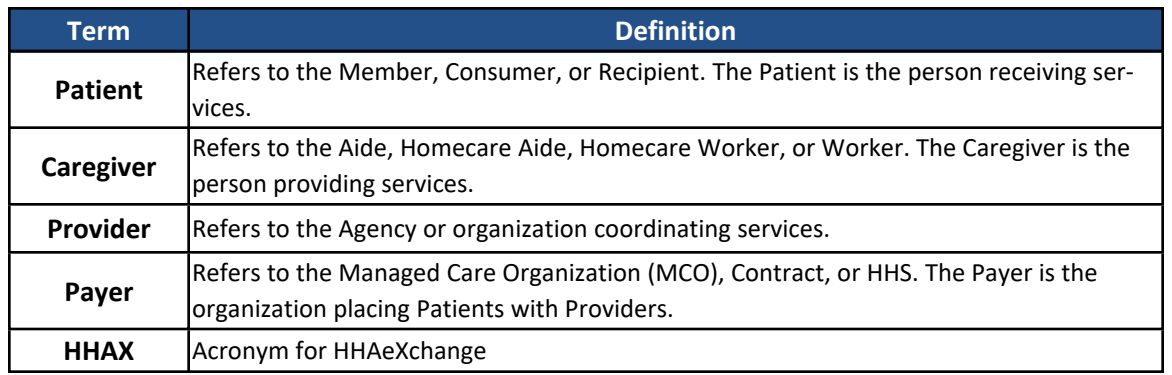

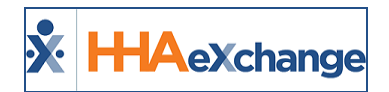

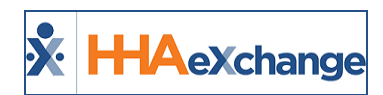

## <span id="page-4-0"></span>**Creating/Editing Care Insights (VBC Measures)**

Care Insights are viewed and created in the *Duty List Setup* page; navigate to *Admin > Duty List Setup* and locate the applicable **Duty List Configuration** to open the *Edit Duty List Configuration* page. This page displays the List of Duties with the Value-Based Care duties included (as illustrated in the image below). To add a Value Based Care duty (or any other duty), click the *Add* button.

|                       | <b>Edit Duty List Configuration</b>            |                                   |                                        |
|-----------------------|------------------------------------------------|-----------------------------------|----------------------------------------|
| <b>General</b>        |                                                |                                   | <b>History</b>                         |
|                       | * Configuration Name:                          | $\vert$ $\vert$<br>Status: Active |                                        |
|                       |                                                | Office(s): None Edit              |                                        |
|                       |                                                | Save                              |                                        |
| <b>List of Duties</b> |                                                |                                   |                                        |
|                       |                                                |                                   | Add                                    |
| <b>Duty Code</b>      | <b>Duty Name</b>                               | <b>Duty Category</b>              | <b>Status</b>                          |
| 100                   | Bath-Tub                                       | Personal Care                     | 2<br>Active                            |
| 101                   | Bath-Shower                                    | Personal Care                     | s.<br>Active                           |
|                       |                                                |                                   |                                        |
| 203                   | Perpare-Snack                                  | Nutrition                         | Ĥ<br>Active                            |
| 204                   | <b>ASSIST WITH FEEDING</b>                     | <b>ENUMBER</b>                    | <b>FACTIVE</b><br>Œ                    |
| 300                   | Has the client received flu shot               | Value Based Care                  | $\mathbf{F}$<br>Active                 |
| 301                   | Has Client reported any falls since last shift | Value Based Care                  | $\mathbf{B}$<br>Active                 |
| 302                   | Have you seen any new marks or bruises today   | Value Based Care                  | $\mathcal{F}$<br>Active                |
| 303                   | Has client had any falls on this shift         | Value Based Care                  | $\mathbf{F}$<br>Active                 |
| 304                   | Has the client reported feeling lonely or sad  | Value Based Care                  | E<br>Active                            |
| 305                   | Has the patient reported increased pain        | Value Based Care                  | $\mathbf{F}$<br>Active<br>$\mathbf{z}$ |

**Value Based Care Duties**

Note: Duties cannot be deleted from the Duty List; only edited by clicking on the editing icon  $\Box$ ) from the applic*able row. To deactivate a duty, change the Status to Inactive.*

The *Add Duty* window opens. Complete the available fields (required if denoted with a red asterisk) as described in the table underneath the image.

These are the settings that appear on the Alert Dashboard.

Once complete, click *Save* to finalize.

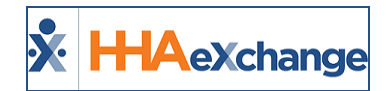

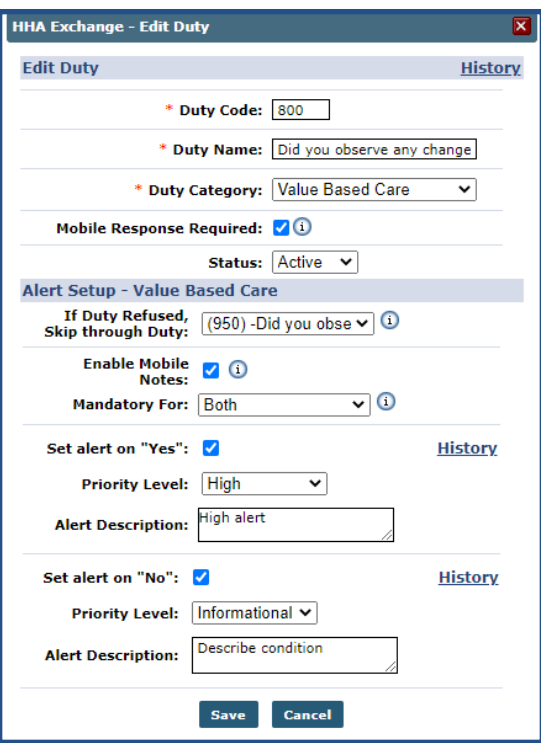

#### **Adding a VBC Duty**

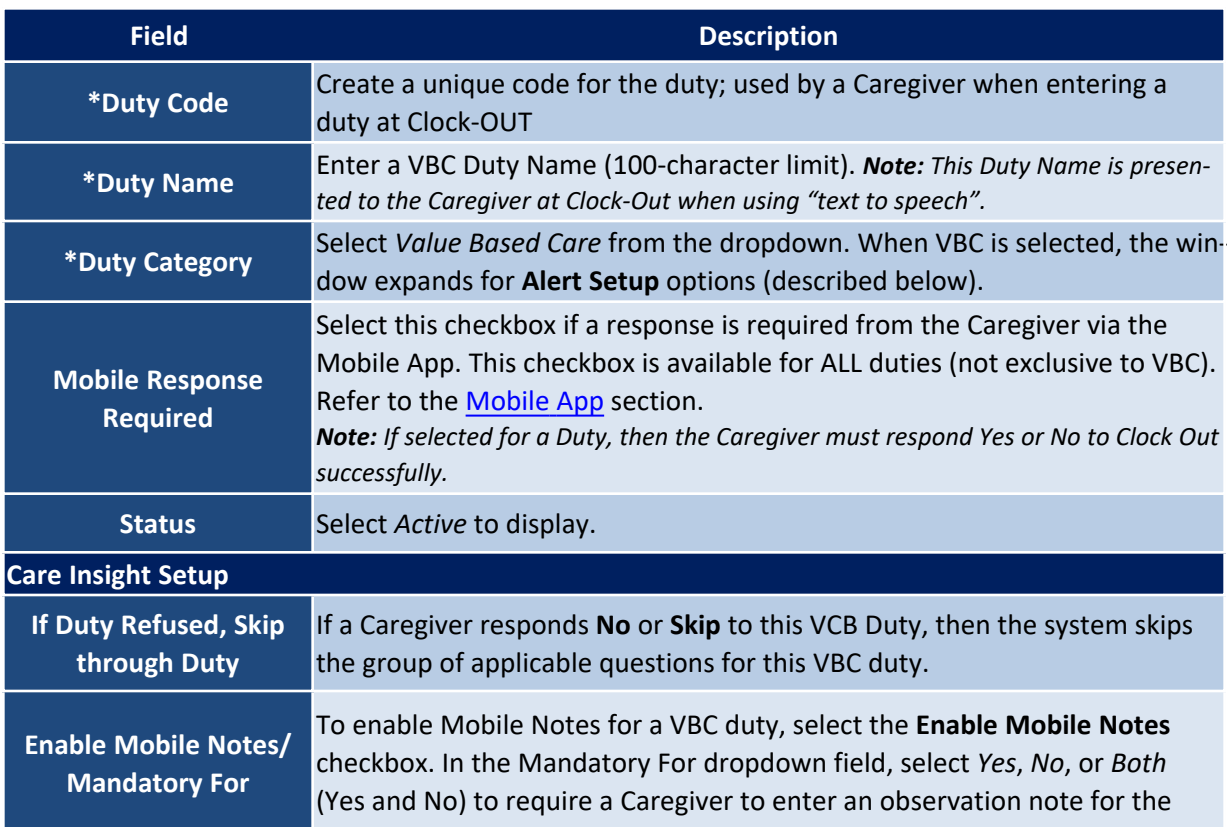

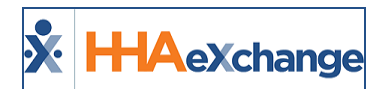

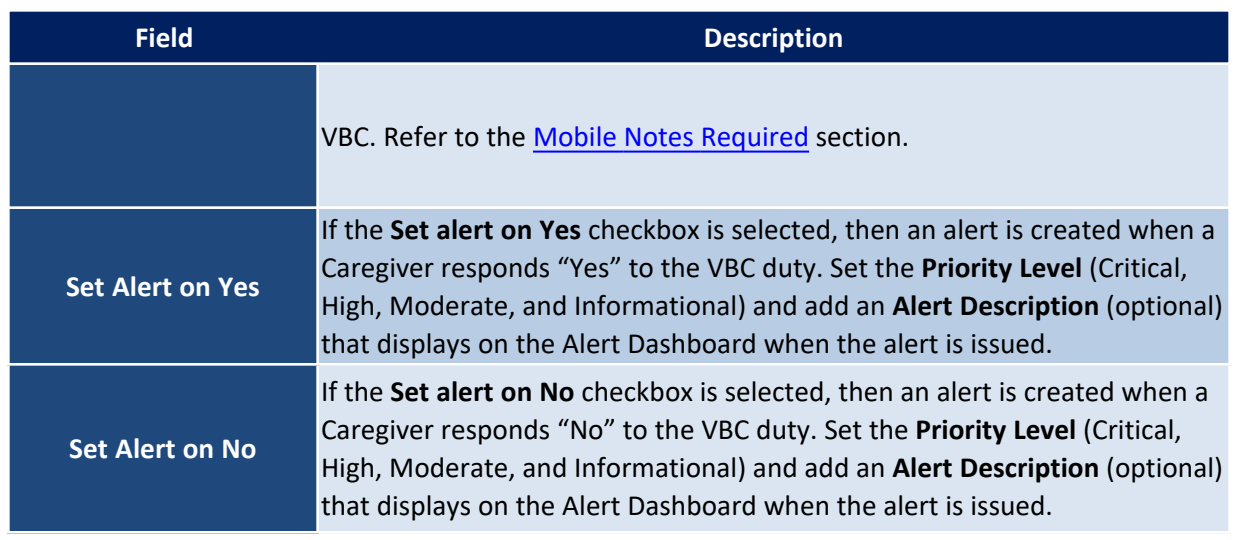

*Note: When setting a Care Insights alert, an Alert Description must be entered for all selected alerts (both or either Yes or No); otherwise, a validation message appears preventing the system from saving the alert setup.*

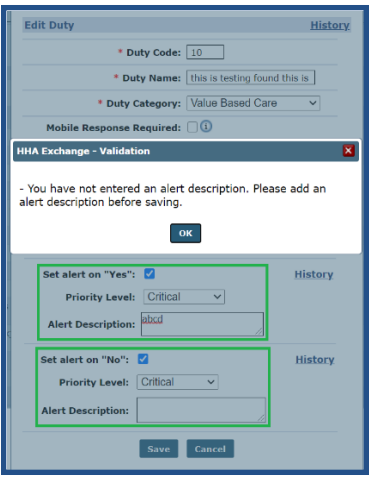

**Alert Description Validation**

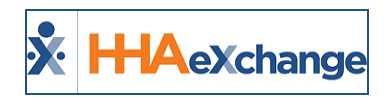

## <span id="page-7-0"></span>**Patient POC**

Once added to the Duty List, the Value Based Care Measures are made available to select in the Patient's POC.

Navigate to the *Patient > POC* page and click on the POC Number link to open the POC Duty List.

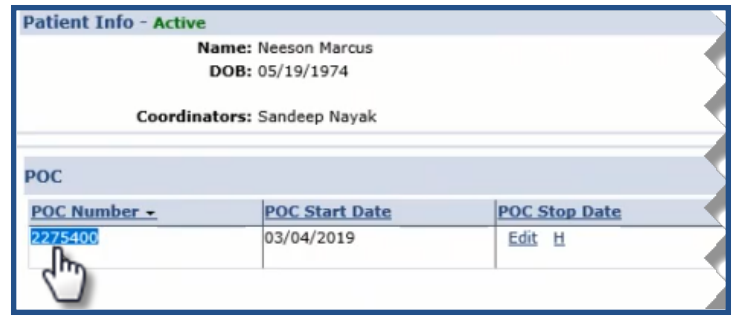

**Patient POC**

On the *POC Duty List* window, the newly added *Care Insights (Value Based Care Measure(s)* appear. Select the applicable ones to apply to the Patient's POC (as illustrated below) and click *Save*.

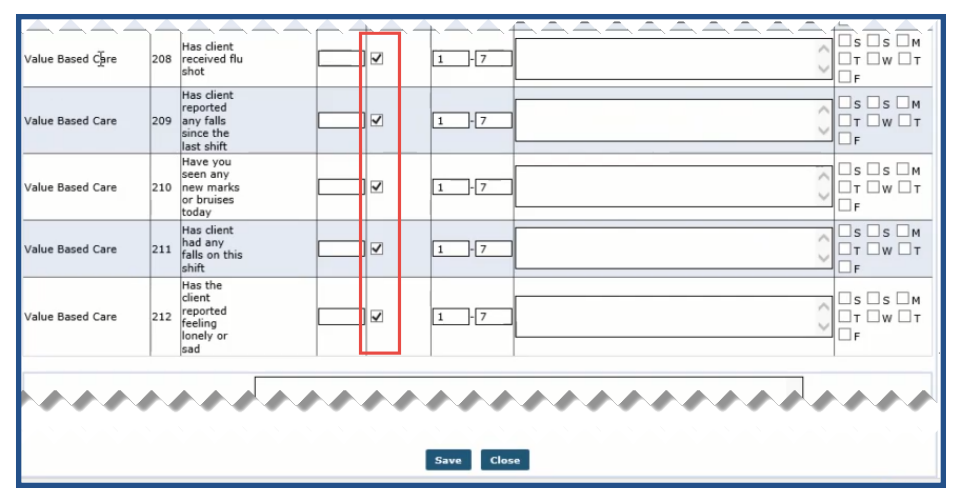

**Applying Care Insights (Value Based Care Measures) for a Patient**

### <span id="page-7-1"></span>**POC (Linked Contract Patients)**

Typically, Providers create the VBC duties in the system for a Patient. However, for Linked Contract Patients, VBC duties are created on behalf of the Payer by HHAX Support and mapped to Provider-created duties.

In the POC page, under the **Task #** column, the Payer Duty Code precedes the Provider Code (in parenthesis), followed by the Payer Duty and the Provider Duty Name (in parenthesis).

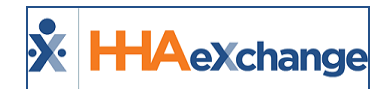

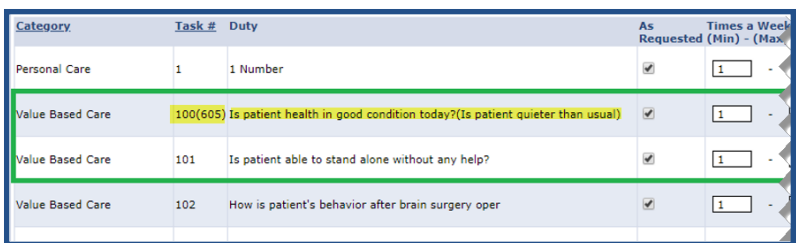

Linked Contract Patient: POC

<span id="page-8-0"></span>If there is no mapped Provider Duty, then only the Payer Duty Code and Name displays.

#### **Associating the POC to a Visit**

If the Patient has multiple POCs, then associate the applicable POC to each visit manually via the *Patient > Calendar > Schedule* tab or via the *Patient > Master Week* page (as illustrated in the images below).

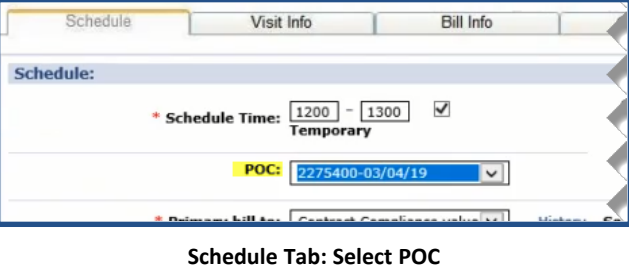

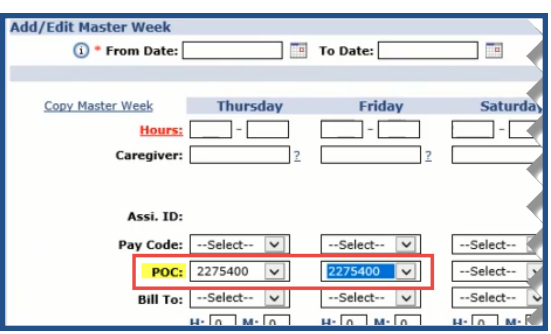

**Master Week: Select POC**

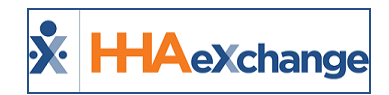

## <span id="page-9-1"></span><span id="page-9-0"></span>**Completing VBC Questions**

#### **Mobile App**

Once a Patient POC is saved, the Caregiver is presented with the selected Value Based Care Questions each and every time a Clock Out is performed for a visit associated with that POC, as illustrated in the images below (using the Mobile App).

The Value Base Care Questions section displays below the Plan of Care Tasks section in the *Visit Detail* screen. All duties remain as read-only until a Caregiver begins to perform a **Clock Out** (when duties and questions become available to select). Duties and VBC Questions that are required are denoted with a red asterisk (**\***).

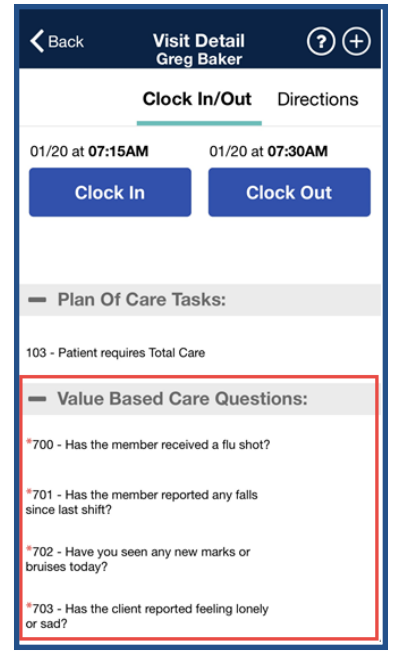

**Mobile App: Value Based Care Questions**

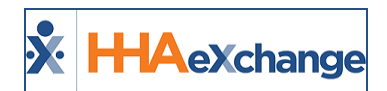

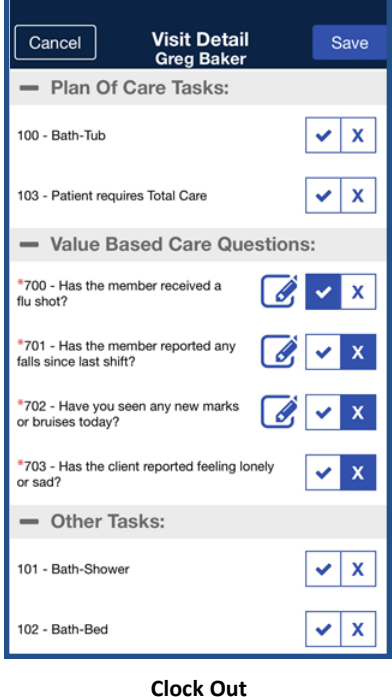

A Caregiver cannot complete a Clock Out if a duty or VBC question requires response. If required response duty or VBC question is unanswered, the Caregiver is alerted (as seen in the image below). A response must be entered before saving.

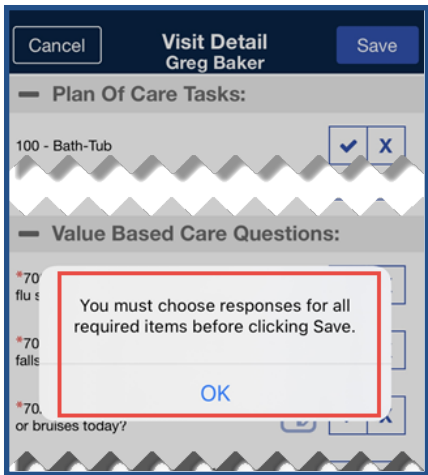

**Required Response**

Once complete, the system alerts of a successful Clock Out.

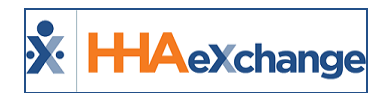

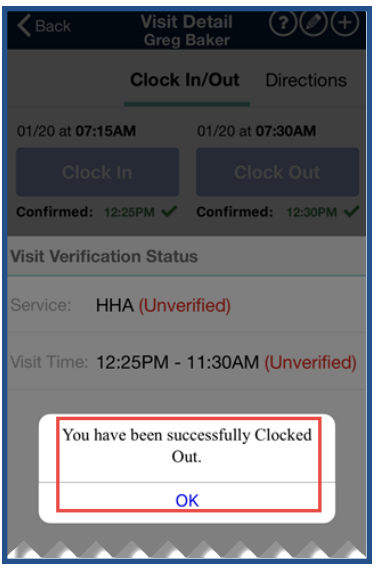

**Successful Clock Out**

#### <span id="page-11-0"></span>**Mobile Notes Required**

When **Mobile Notes** (Observations) are required (as configured in the *Duty List Setup*), the VBC Questions appear on the Mobile App requiring responses (denoted by red asterisks) when the Caregiver performs a Clock Out for a visit.

A pencil icon is visible (in gray) and becomes available to enter a Note (Observations) once the response is selected for the required VBC questions, as seen in the following image.

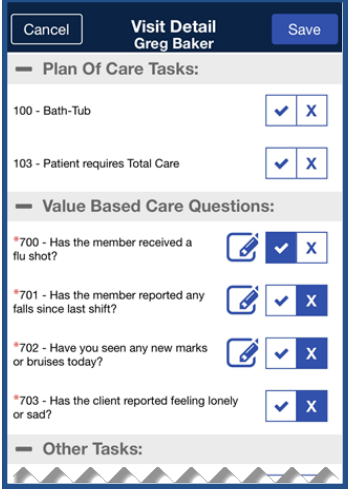

**VBC Questions**

To complete, the Caregiver clicks on the pencil icon, enters the note, and clicks *Save* , as seen in the following image.

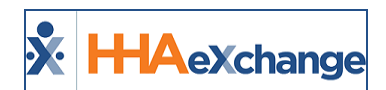

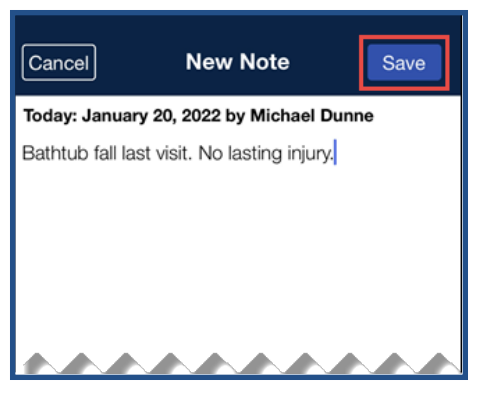

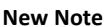

*Note: To edit a Note, click on the pencil icon to reopen the Note screen.*

If a required Note is not entered, then the Mobile App highlights the required questions (in yellow) and generates an error alert that a Note (Observation) must be entered to proceed.

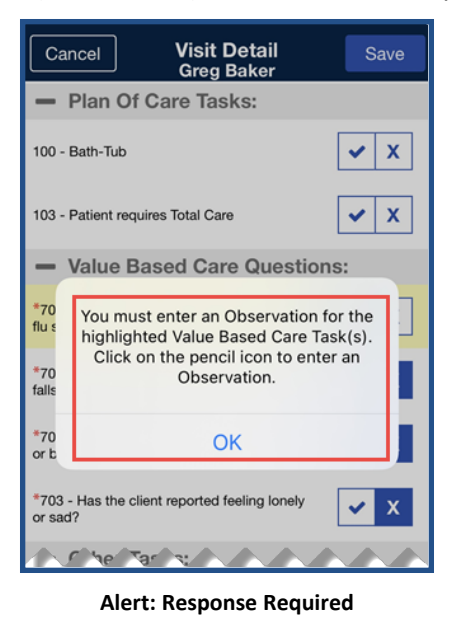

#### <span id="page-12-0"></span>**IVR (EVV via Phone)**

Complete the following steps to Clock Out using IVR for a Patient with VBC questions as part of their POC.

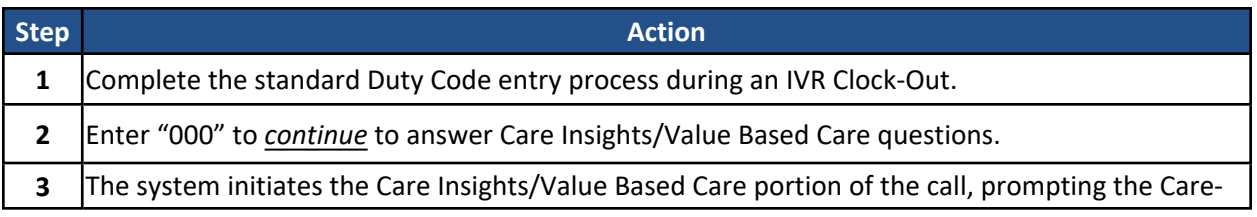

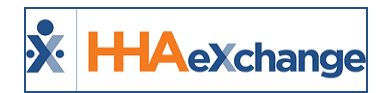

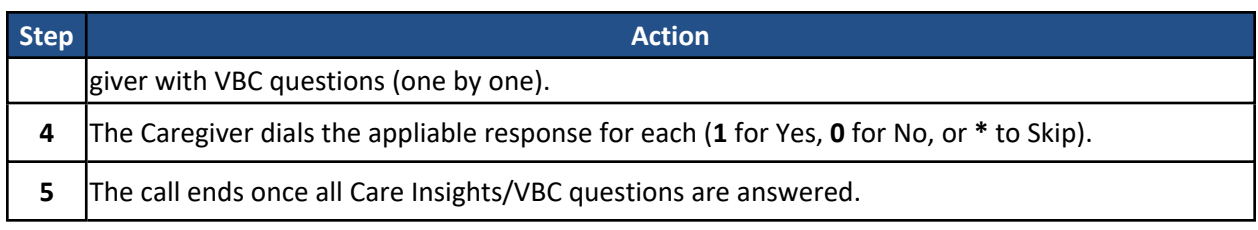

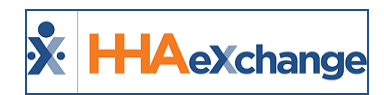

### <span id="page-14-0"></span>**Patient's Care Insights Measures Page**

Responses to Care Insights (VBC) Measures are viewed and managed in the *Care Insights Measure* page under the Clinical section (*Patient > Care Insights*). As illustrated in the following image, the left side of the grid displays the selected Care Insights Measures on the Patient's POC. The right side displays the visits in columns (7 at a given time).

| <b>Patient Info - Active</b>                             |  |                                                                              |                                     |                                     |                                         |                         |                                                                    |                                              |  |
|----------------------------------------------------------|--|------------------------------------------------------------------------------|-------------------------------------|-------------------------------------|-----------------------------------------|-------------------------|--------------------------------------------------------------------|----------------------------------------------|--|
| Name: Neeson Marcus<br>DOB: 05/19/1974                   |  | Admission ID: 980-9000205985385315<br><b>Primary Alt. Patient ID:</b>        |                                     |                                     | Patient ID:<br>Home Phone: 631-938-1470 |                         | Contract: Contract Compliance value<br>Address: CONCORD, CA, 94520 |                                              |  |
| <b>Coordinators: Sandeep Navak</b>                       |  | Office: Vidula OA 10.0                                                       |                                     |                                     | Languages:                              |                         |                                                                    |                                              |  |
| <b>Value Based Measures</b>                              |  |                                                                              |                                     |                                     |                                         |                         |                                                                    |                                              |  |
| Value Based Measure:   All                               |  |                                                                              | From:                               |                                     | To:                                     |                         |                                                                    | Search                                       |  |
| Search results(12)                                       |  |                                                                              |                                     |                                     |                                         |                         |                                                                    | Page 1 of 2   Next                           |  |
| Measure                                                  |  | Date 11/18/2019<br><b>Scheduled</b> 1200-1300<br>Confirmed 1200-1300<br>Edit | 11/11/2019<br>1200-1230<br>$1200 -$ | 11/07/2019<br>1200-1530<br>$1200 -$ | 10/26/2019<br>0700-0930                 | 10/25/2019<br>0700-0930 | 10/24/2019<br>0700-0930                                            | 10/23/2019<br>0100-0300<br>Edit<br>0100-0258 |  |
| 208 - Has client received flu shot                       |  | Yes                                                                          | N/A                                 | N/A                                 | N/A                                     | N/A                     | N/A                                                                | Yes                                          |  |
| 209 - Has client reported any falls since the last shift |  | <b>No</b>                                                                    | N/A                                 | N/A                                 | N/A                                     | N/A                     | N/A                                                                | Yes                                          |  |
| 210 - Have vou seen any new marks or bruises today       |  | No                                                                           | N/A                                 | N/A                                 | N/A                                     | N/A                     | N/A                                                                | Yes                                          |  |
| 211 - Has client had any falls on this shift             |  | No                                                                           | N/A                                 | N/A                                 | N/A                                     | N/A                     | N/A                                                                | N/A                                          |  |
| 212 - Has the client reported feeling lonely or sad      |  | Yes                                                                          | N/A                                 | N/A                                 | N/A                                     | N/A                     | N/A                                                                | N/A                                          |  |
|                                                          |  |                                                                              |                                     |                                     |                                         |                         |                                                                    |                                              |  |

**Patient Care Insight Measures Page**

The page also includes search filters allowing user to search by a specific **Care Insights Measure** as well as **From** and **To** date ranges. All active VBC Duties appear in the **Care Insights Measure** (dropdown) field, as seen in the following image. For Linked Contract Patients, the Provider Duty Names display with the mapped duty code in parenthesis.

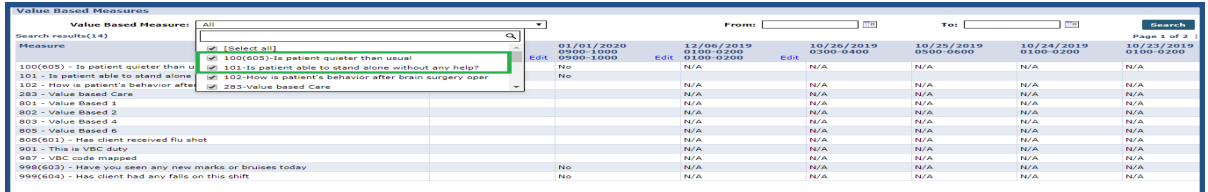

#### **Care Insights Measures Search Filters**

Confirmed visits are indicated by the answered Care Insights questions with *Yes*, *No*, or *N/A* (for skipped answers), along with an Edit link to the right of the column. Unconfirmed visits display as blank cells.

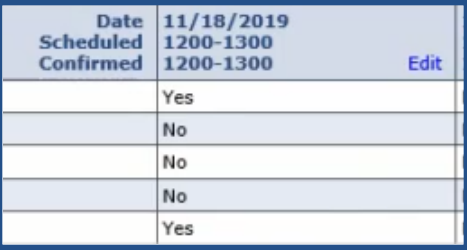

**Confirmed**

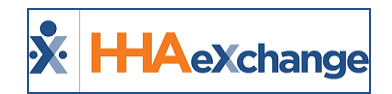

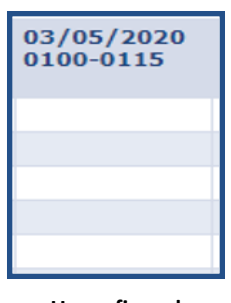

**Unconfirmed**

Care Insights Measures can be edited in cases where the Caregiver recorded an incorrect answer, the call dropped before finalizing, or the Caregiver forgot to Clock Out. To edit, click on the Edit link to the right of the column.

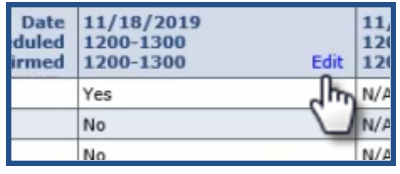

The *Care Insights Edit* window opens. Make the proper corrections and click *Save* to finalize.

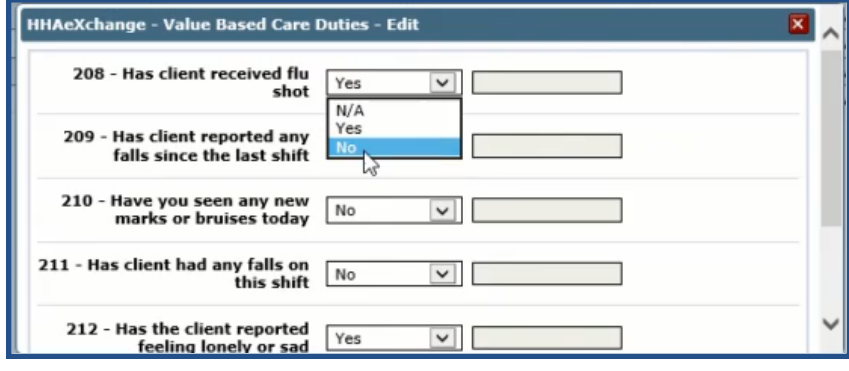

**Editing Care Insights Duties**

When a change is made to a Care Insights duty response, the system issues an alert to the Care Insights Alert Dashboard (if an alert is set up for that duty). *Note: Duplicate alerts for the same duty are not issued.*

#### <span id="page-15-0"></span>**Mobile App Notes On Patient Care Insights Page**

In the Patient's *Care Insights Measures* page, Note icons indicate that a note was added to a VBC Duty/Observation by the Caregiver at the time of Clock-Out via the Mobile App.

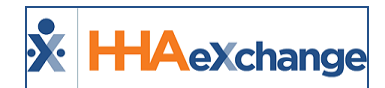

| Value Based Measure:   All                                       |                        |                                            |   |                                           |             | From:                   |                                  |
|------------------------------------------------------------------|------------------------|--------------------------------------------|---|-------------------------------------------|-------------|-------------------------|----------------------------------|
| Search results(49)                                               |                        |                                            |   |                                           |             |                         |                                  |
| <b>Measure</b>                                                   | Scheduled<br>Confirmed | Date 10/16/2020<br>0730-0745<br>0730-0741. |   | 10/16/2020<br>0800-0815<br>Edit 0800-0828 | <b>Edit</b> | 10/15/2020<br>1030-1045 | 10/14/2<br>0215-0<br>$0215 - 02$ |
| 102 - Is Patient able to walk on his own alone?                  |                        | Yes                                        | Z | Yds                                       | e           |                         | No                               |
| 107 - Is Patient experiencing any digestion issues after dinner? |                        | Yes                                        |   |                                           |             |                         | No                               |
| 122 - Feeling Cold more often?                                   |                        | Yes                                        |   | No                                        | ◙           |                         | No                               |

**VBC Note via the Mobile App**

Hover over the icon to view the entered note (as seen in the image to the right).

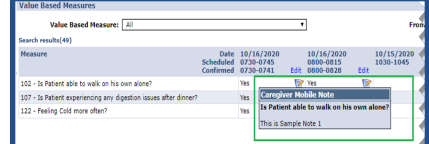

**Caregiver Mobile Note**

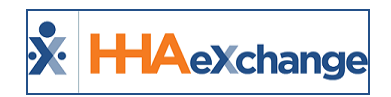

### <span id="page-17-0"></span>**Care Insights Alert Dashboard**

The **Care Insights Alert Dashboard** is used to view and manage all VBC alerts (IVR and Mobile App). To access the Dashboard navigate to *Action > Care Insights Alert Dashboard*. The page consists of Search filter fields (at the top of the page) and a Search Results grid (as seen in the following image).

|                                                                                                    | Office(s):                           | All                           | $\checkmark$   | <b>Caregiver Team:</b>             | Select options | v              | <b>Patient Team:</b>       | Select options   | $\checkmark$  | Nurse:          | Select options      |                                               |
|----------------------------------------------------------------------------------------------------|--------------------------------------|-------------------------------|----------------|------------------------------------|----------------|----------------|----------------------------|------------------|---------------|-----------------|---------------------|-----------------------------------------------|
|                                                                                                    | Status:                              | 2 options selected            | $\checkmark$   | Caregiver<br><b>Location:</b>      | Select options | v              | <b>Patient Location:</b>   | Select options   | $\checkmark$  | Coordinator:    | Select options      |                                               |
|                                                                                                    | * Priority:                          | All                           | $\checkmark$   | <b>Patient Name:</b>               |                |                | * From Date:               | 02/05/2020       | Ta            | * To Date:      | 03/05/2020          |                                               |
|                                                                                                    | Assignee:                            | Select options                | v              |                                    |                |                |                            |                  |               |                 |                     |                                               |
|                                                                                                    |                                      |                               |                |                                    |                | <b>Search</b>  |                            |                  |               |                 |                     |                                               |
|                                                                                                    |                                      |                               |                |                                    |                |                |                            |                  |               |                 |                     |                                               |
|                                                                                                    |                                      |                               |                |                                    |                |                |                            |                  |               |                 |                     |                                               |
|                                                                                                    |                                      |                               |                |                                    |                |                |                            |                  |               |                 |                     |                                               |
|                                                                                                    |                                      |                               |                |                                    |                |                |                            |                  |               |                 |                     |                                               |
|                                                                                                    |                                      |                               |                |                                    |                |                |                            |                  |               |                 |                     |                                               |
|                                                                                                    |                                      |                               |                |                                    |                | 5.             | 6                          |                  |               |                 | Page 1 of 8   Next  |                                               |
|                                                                                                    |                                      |                               |                |                                    |                |                |                            |                  |               |                 |                     |                                               |
|                                                                                                    | <b>Received</b>                      | Time Elapsed<br>(dd:hh:mm:ss) | Alert 4        |                                    |                | <b>Patient</b> | Coordinator                | <b>Caregiver</b> | <b>Nurse</b>  | <b>Assignee</b> | <b>Alert Status</b> |                                               |
|                                                                                                    |                                      |                               |                |                                    |                |                |                            |                  |               |                 |                     |                                               |
|                                                                                                    | Informational 03/05/2020<br>05:39:26 | 0:00:04:04                    |                | This is Yes for 603(Informational) |                |                | Anderson, Bob RANI WALKER1 | AB, Donald       | Base, Cinthia |                 | Open                | Note(s)<br><b>Follow</b><br>$\mathbf{u}$<br>☑ |
|                                                                                                    | 03/05/2020                           | 0:00:04:04                    | 605: Alert     |                                    |                |                | Anderson, Bob RANI WALKER1 | AB, Donald       | Base, Cinthia |                 | Open                |                                               |
|                                                                                                    | 05:39:26                             |                               |                |                                    |                |                |                            |                  |               |                 |                     |                                               |
|                                                                                                    | 03/05/2020<br>05:39:26               | 0:00:04:04                    | This is 601 NO |                                    |                |                | Anderson, Bob RANI WALKER1 | AB, Donald       | Base, Cinthia |                 | Open                |                                               |
|                                                                                                    | 03/05/2020                           | 0:00:04:04                    |                | 604: High on NO alert (Performed)  |                |                | Anderson, Bob RANI WALKER1 | AB, Donald       | Base, Cinthia |                 | Open                |                                               |
|                                                                                                    | 05:39:26                             |                               |                |                                    |                |                |                            |                  |               |                 |                     |                                               |
| <b>Alerts</b><br><b>Search Results (190)</b><br><b>Priority</b><br>(VBC)<br>Critical<br>(VBC)<br>Critical<br>(VBC)<br>High<br>(VBC)<br>High<br>(VBC) | 03/05/2020<br>05:39:26               | 0:00:04:04                    | 602: Alert     |                                    |                |                | Anderson, Bob RANI WALKER1 | AB, Donald       | Base, Cinthia |                 | Open                | ☑<br>☑<br>☑<br>☑                              |

Care Insights Alert Dashboard

Use the Search filter fields to narrow searches by *Office*, *Teams*, *Status*, and other available fields. The **Priority** field as well as the **From/To Date** fields are required (denoted with a red asterisk) to generate a search. The **Assignee** field lists all users (roles) with permissions to the Care Insights Dashboard; refer to the [Permissions](#page-20-1) section.

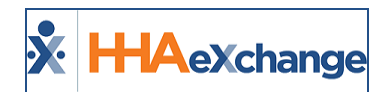

The Search Results display various details per line item as described in the following table. By default, the columns are sorted by time received.

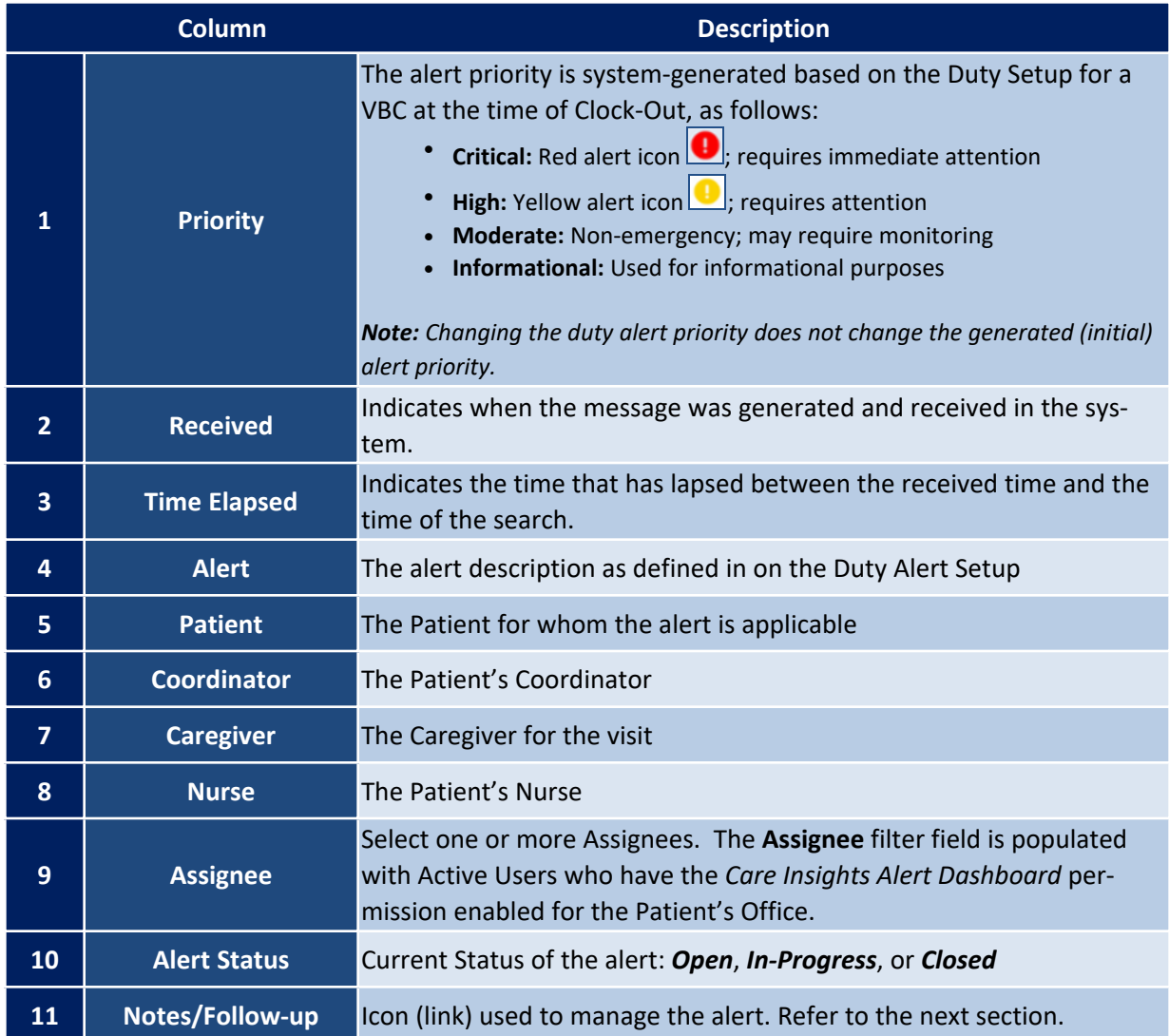

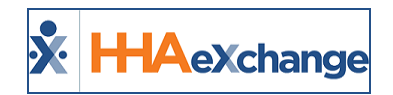

### <span id="page-19-0"></span>**Managing Care Insights Alerts**

To manage a Care Insights alert, click on the pencil icon on the right-most column of the applicable row in the Search Results (as seen in the image to the right).

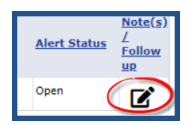

The *Alert Note* window opens with alert details (such as the **Patient's Name**, **Visit Date**, **Alert Time**, **Priority**, **Status**) and history of documented follow-up notes (as seen in the image to the right).

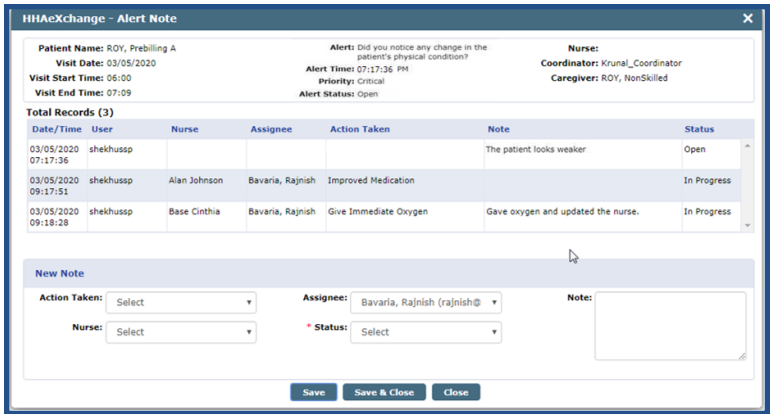

Care Insights Alert Note

*Note: Mobile Required Notes (observations) entered by the Caregiver appear under the Note column for applicable response.*

#### <span id="page-19-1"></span>**Adding Alert Notes**

To add a *New Note*, select the applicable fields, described in the following table.

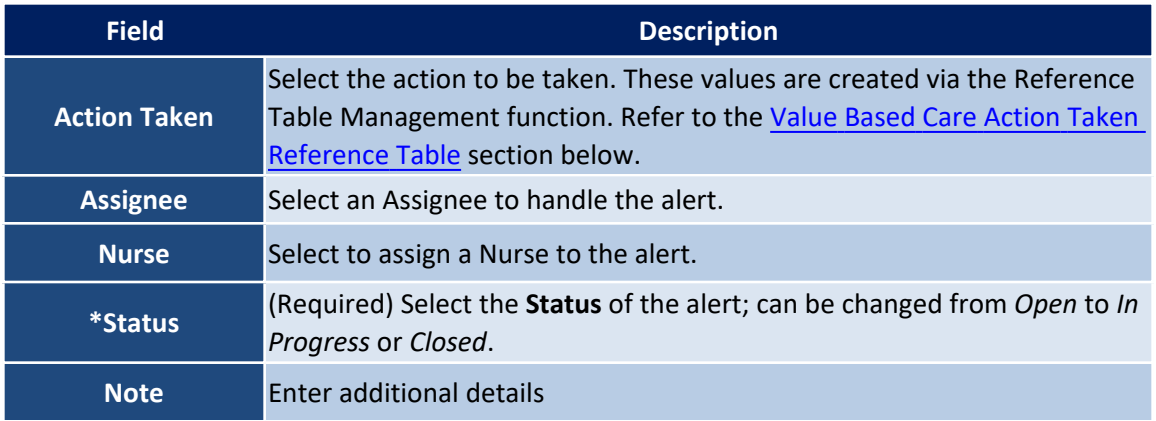

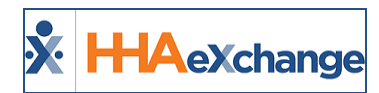

Click *Save* (to save and continue entering other notes) or *Save and Close* (to save and exit the window) to save the Note.

#### <span id="page-20-0"></span>**Value Based Care Action Taken Reference Table**

Alert Note dropdown fields are created and managed in the **Value Based Care Action Taken Reference Table** (**A***dmin > Reference Table Management*), under the *Clinical/MD Order* category.

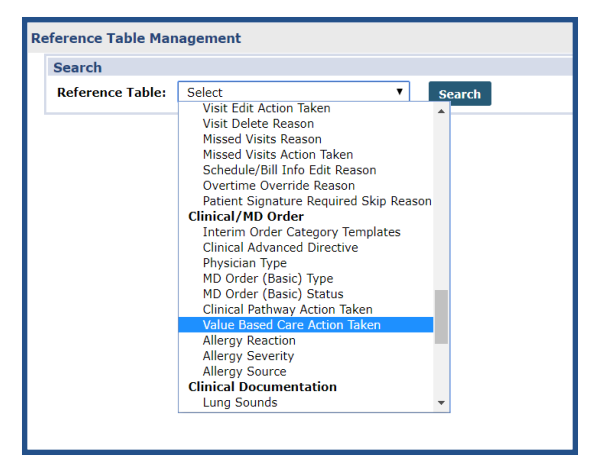

#### <span id="page-20-1"></span>**Permissions**

To enable Care Insights Alert Dashboard permissions for a role, navigate to *Admin > User Management > Edit Roles*. Select *Action* from the **Section** dropdown and applicable roles from the **Roles** dropdown.

Select **Care Insights Alert Dashboard** checkbox and click *Save*.

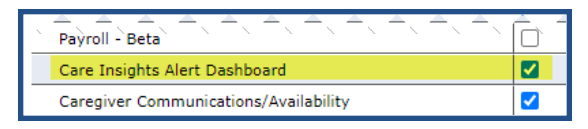

**Care Insights Dashboard Permissions**

Refer to the Added Care Insights [Permissions](#page-25-1) section for further details on newly added permissions.

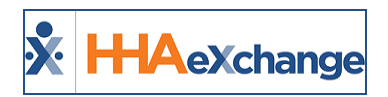

### <span id="page-21-0"></span>**Copy Note Details to Other Open Alerts for the Same Visit**

**Tip:** You can press **Ctrl-F** on your keyboard to search this topic.

Providers can copy note alert details to alerts within the same visit using *Open* and *In Progress* alert notes. This feature must be enabled at the Agency level.

To enable the **VBC Copy Note** feature, navigate to the *Agency Profile* page (*Admin > Agency Profile*). In the *General* section select the following settings (as seen in the image below and described in the table underneath):

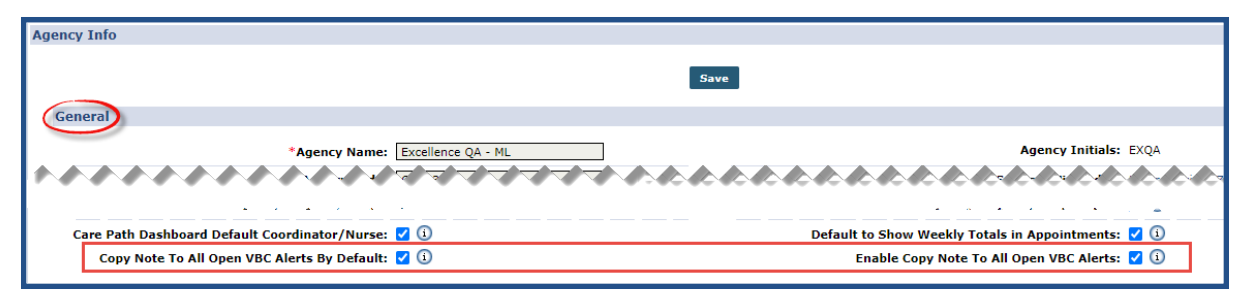

**Agency Profile: VBC Alert Fields**

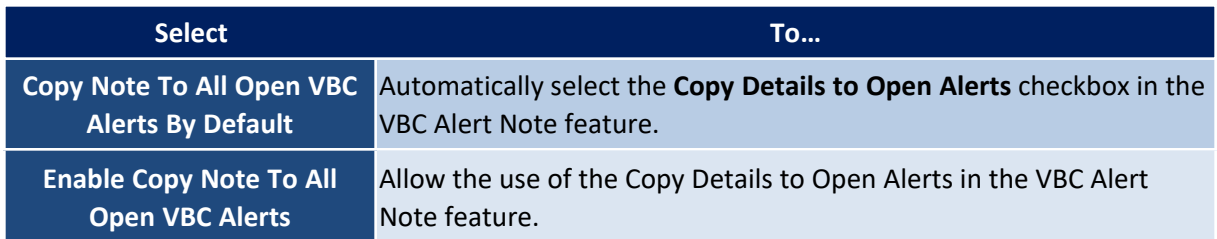

#### <span id="page-21-1"></span>**Care Insights Open Alert**

Once the feature is enabled, a **Copy Details to Open Alerts** checkbox appears on an opened Alert Note (as seen in the image below), allowing a user to copy responses to all other open alerts for a visit. When saved, the Note details (such as **Nurse**, **Assignee**, **Action Taken**, **Note**, and **Status**) copy to the other open alerts from the same visit.

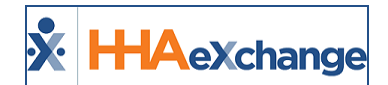

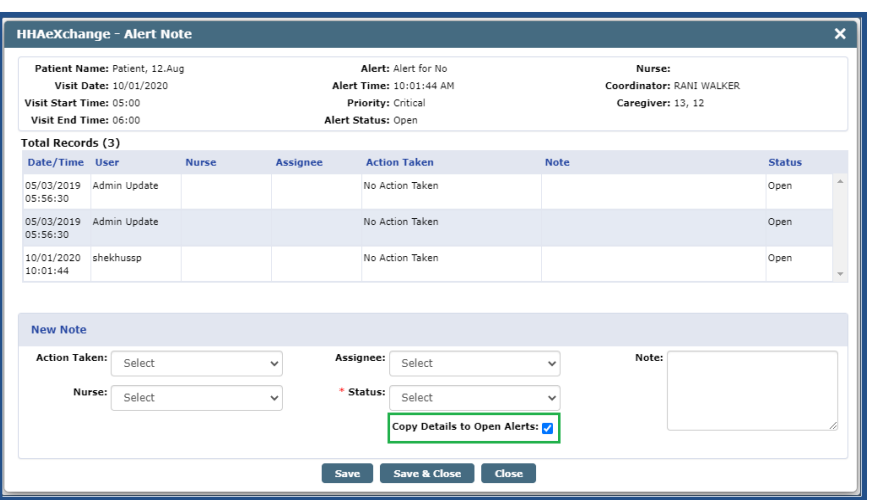

**VBC Alert Note: Copy Details in Open Alerts Checkbox**

#### <span id="page-22-0"></span>**Copying Open Alerts for the Same Visit**

When viewing an Open or In Progress Alert Note, Providers can copy responses to other Open Alerts for the same visit. The image below illustrates the **Open Alerts** for the same visit. To copy responses to the other Open Alerts, select the **Copy Details to Open Alerts** checkbox. Once saved, any information entered in the **New Note** section for this alert copies over to the Open Alerts listed.

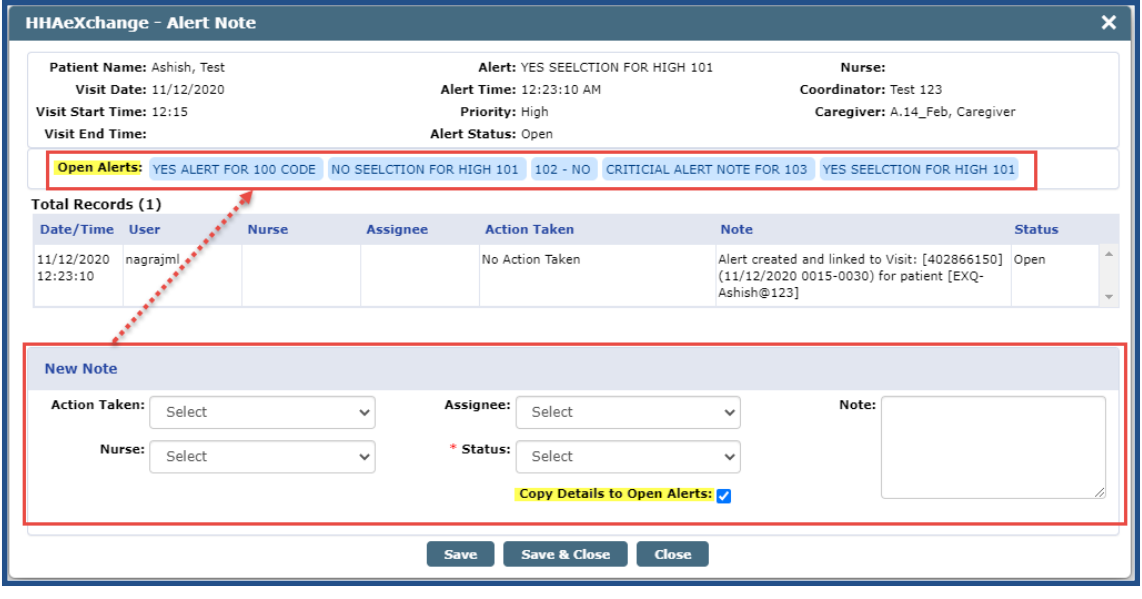

#### **Open Alerts**

Note: A New Note does not copy over to Closed Alerts for the same visit. Any Closed Alerts for the same visit dis*play on a separate row underneath the Open Alerts row (not illustrated in the image above).*

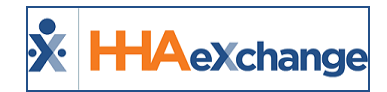

#### <span id="page-23-0"></span>**Care Insights Alert Timing**

Care Insights alerts are generated when the call is received by the HHAX system rather than when the call is linked to a visit at Clock-Out (via Mobile App or IVR). This enhancement alerts selected personnel (nurses) sooner of potential issues.

### <span id="page-23-1"></span>**Generated Alerts for all VBC Calls**

The system has been enhanced for alerts to generate for all Care Insights calls, to include exception calls. On the Care Insights Alert Dashboard (*Action > Care Insights Alerts Dashboard*), select the **Include Unlinked Alerts** checkbox to include calls that have not yet been linked to a visit.

Alerts generated for unlinked calls are indicated an unlinked icon to the left of the alert icon (as seen in the image below).

| Alerts - Search              |                        |                                      |                        |                                 |                |              |                          |                                   |              |              |                     |                         |
|------------------------------|------------------------|--------------------------------------|------------------------|---------------------------------|----------------|--------------|--------------------------|-----------------------------------|--------------|--------------|---------------------|-------------------------|
|                              | Office(s):             | All                                  | $\checkmark$           | <b>Caregiver Team:</b>          | Select options | $\mathbf{v}$ | <b>Patient Team:</b>     | Select options                    | v            | Nurse:       | Select options      | $\checkmark$            |
|                              | Status:                | 2 options selected                   | $\checkmark$           | <b>Caregiver Location:</b>      | Select options | $\checkmark$ | <b>Patient Location:</b> | Select options                    | $\checkmark$ | Coordinator: | Select options      | $\checkmark$            |
|                              | * Priority:            | All                                  | $\checkmark$           | <b>Patient Name:</b>            |                |              | * From Date:             | 10/12/2020                        | To           | * To Date:   | 11/11/2020          | To                      |
|                              | Assignee:              | Select options                       | v١                     | <b>Include Unlinked Alerts:</b> |                |              |                          |                                   |              |              |                     |                         |
|                              |                        |                                      |                        |                                 |                | Search       |                          |                                   |              |              |                     |                         |
| <b>Alerts</b>                |                        |                                      |                        |                                 |                |              |                          |                                   |              |              |                     |                         |
| <b>Search Results (88)</b>   |                        |                                      |                        |                                 |                |              |                          |                                   |              |              |                     | Page 1 of 4   Next_Last |
| Priority                     | Received               | <b>Time Elapsed</b><br>(dd:hh:mm:ss) | Alert                  |                                 |                | Patient      | Coordinator              | Caregiver                         | <b>Nurse</b> | Assignee     | <b>Alert Status</b> |                         |
| Informational<br>$($ VBC $)$ | 11/11/2020<br>12:20:37 | 0:16:30:53                           |                        | CRITICIAL ALERT NOTE FOR 103    |                |              |                          | L.O.M. Green                      |              |              | In Progress         | 80                      |
| Moderate (VBC)               | 11/11/2020<br>12:20:37 | 0:16:30:53                           | $102 - H0$             |                                 |                |              |                          | <b>LOCAL DESIGN</b>               |              |              | In Progress         | 8 <sub>2</sub>          |
| Critical (VBC)               | 11/11/2020<br>12:20:37 | 0:16:30:53                           | YES ALERT FOR 100 CODE |                                 |                |              |                          | L.H.M. Green                      |              |              | In Progress         | মন্ত                    |
| Critical (VBC)               | 11/11/2020<br>12:20:37 | 0:16:30:53                           |                        | NO SEELCTION FOR HIGH 101       |                |              |                          | A 24, 746, Toronto, Inc.          |              |              | In Progress         | প্ৰন্থ                  |
| Critical (VBC)               | 11/10/2020<br>09:26:07 | 1:07:25:24                           |                        | NO SEELCTION FOR HIGH 101       |                | Ashish, Test | <b>Test 123</b>          | Lin, No. Straine                  |              |              | In Progress         | ø                       |
| Critical (VBC)               | 11/10/2020<br>09:26:07 | 1:07:25:24                           | $102 - YES$            |                                 |                | Ashish, Test | Test 123                 | <b>LOCAL GRAPH</b>                |              |              | In Frogress         | ø                       |
| Critical (VBC) 11/10/2020    | 09:26:07               | 1:07:25:24                           | YES ALERT FOR 100 CODE | من المراكز المراكز              |                | Ashish, Test | <b>Test 123</b>          | <b>A St. Pate Company</b><br>خرجر |              |              | In Progress         | ☑                       |

**Care Insights Alert Dashboard**

Note: Unliked alerts are filtered based on the Office selected when generating a search using the Office search *filed.*

#### <span id="page-23-2"></span>**Default Note Alert Changes**

The Care Insights alerts now include more information describing the details when an alert is generated (rather than an empty alert note). The alert now includes the Patient **Admission ID**, **Visit ID**, **Visit Date**, **Start Time**, **End Time**, and whether a call is *linked* or *unlinked* (as seen in the image below).

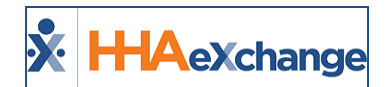

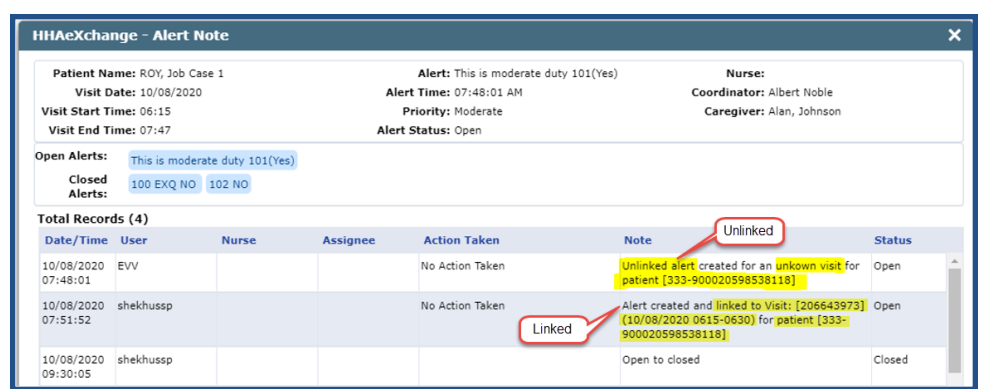

**Linked and Unlinked Care Insights Alert Notes**

Once a visit (with a Care Insights alert) is linked via the Call Dashboard, the Care Insights alert is also updated with applicable information such as **Patient Demographics**, **Visit Details**, **Caregiver Details** and **Nurse**. The alert is marked as *linked* in the note with **Visit ID**, **Visit Date** and **Times**, and Patient **Admission ID**.

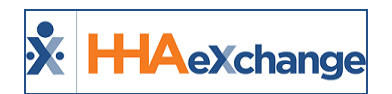

### <span id="page-25-0"></span>**Updates to the Care Insights Feature**

**DISCLAIMER**

All Care Insight features (to include the Care Insights BI Dashboard) are activated by HHAX System Administration. Please contact HHAX [Support](mailto:support@hhaexchange.com) Team for details, setup, and guidance.

As of February 2021, the system was updated to reflect various changes ranging from permissions to field label updates subsequent to the renaming of the feature, from *Value Based Care (VBC)* to *Care Insights*. Each subsection below provides details of each update. Note that all labels, menus, and fields have been changed to appear as **Care Insights** (formerly *Value Based Care*, or *VBC*) throughout the system.

#### <span id="page-25-1"></span>**Added Care Insights Permissions**

There are two new role permissions titled *Add/Edit Care Insights Questions* and *Show/Hide Care Insights in the Patient Profile* allowing users to manage and view Care Insights duties in the system. The *Care Insights Alert Dashboard* allows users to view the Care Insights Alert Dashboard.

To manage these permissions, navigate to the *Edit Roles* page (*Admin > User Management > Edit Roles*) and select the applicable **Section** field (refer to the table below).

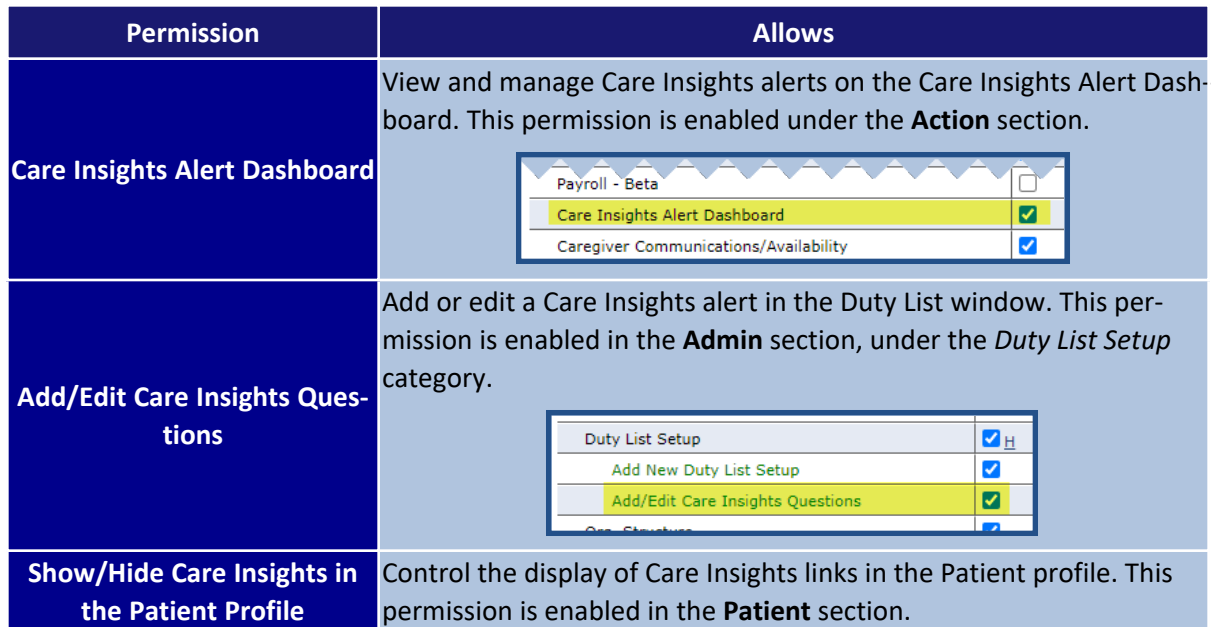

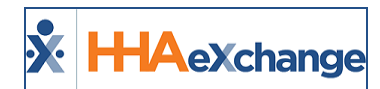

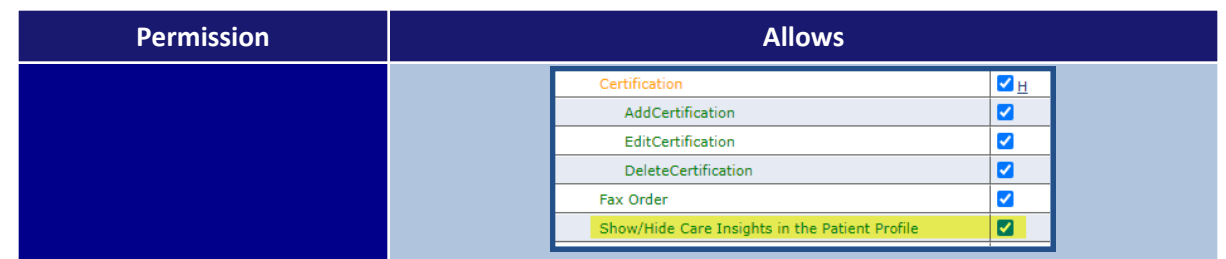

### <span id="page-26-0"></span>**Labels, Menus, and Fields Renamed to Care Insights**

All labels, menus, and fields have been changed to appear as **Care Insights** (formerly *Value Based Care*, or *VBC*) throughout the system. The following are some examples in various pages and windows.

In the *Patient Profile*, the left navigation index link now reads **Care Insights** and the headers and fields have been updated accordingly, as highlighted in the following image.

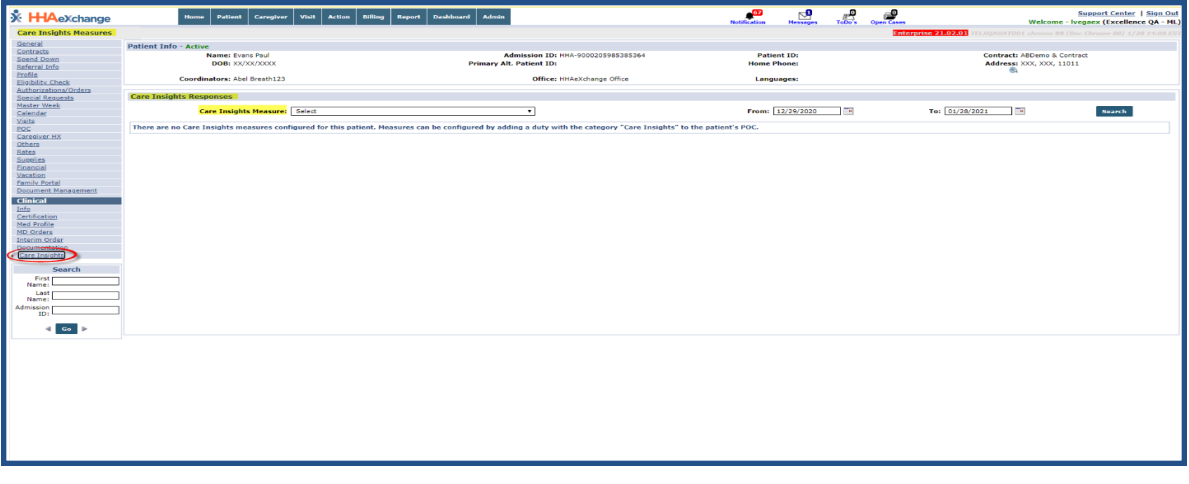

**Patient Profile: Care Insights Updates**

The *Edit Response* window also reflects updates in the window header, to read *Edit Care Insights Responses*, as seen in the image below.

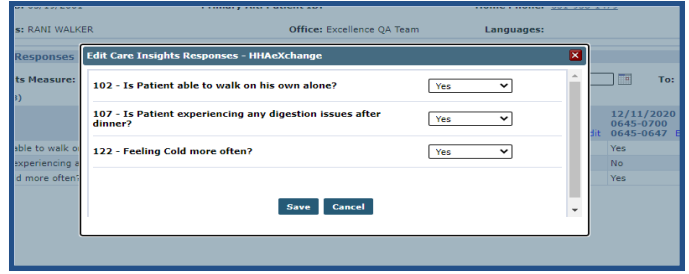

**Edit Care Insights Responses Window**

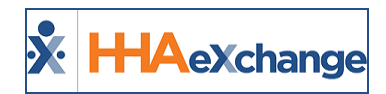

In the *Duty List Setup* (*Admin > Duty List Setup*), *Edit Duty* window, all field labels and info bubbles have been updated from **Value Based Care** to **Care Insights**, as highlighted in the following image.

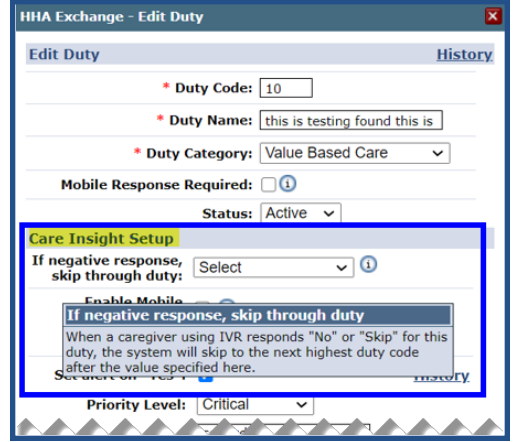

**Edit Duty Window: Care Insights Setup Section**

All *Value Based Care* references have also been updated on the alert dashboard feature to include the submenu label which now reads *Care Insights Alert Dashboard* (*Action > Care Insights Alert Dashboard*), as seen in the image below.

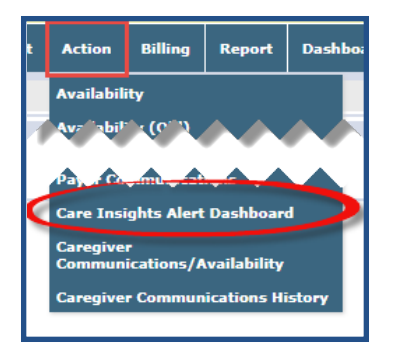

**Action: Care Insights Alert Dashboard Submenu Label**

The same applies to the Care Insights BI Dashboard (*Dashboards > Care Insights Dashboard*).

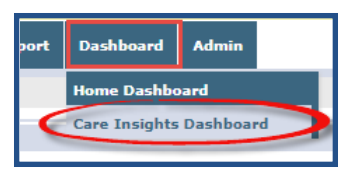

**BI Dashboard: Care Insights Dashboard Submenu Label**

On the *Caregiver Profile* page (*Caregiver > Caregiver Profile*), in the *Notification Preferences* section, the **Receive Care Insights Alert Email** field and info bubble has been updated.

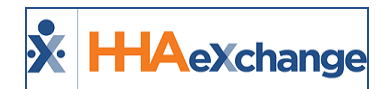

|                                                     | <b>Notification Preferences</b>                                                                                                |
|-----------------------------------------------------|----------------------------------------------------------------------------------------------------|
|                                                     | <b>Decformed contact Mothody</b>                                                                                               |
| <b>Receive Care Insights Alert Email</b>            |                                                                                                    |
| associated with Patients assigned to the Caregiver. | Selecting this checkbox prompts HHAeXchange to send Care Insights Alert Emails to this caregiver. Emails are issued for alerts |
|                                                     | (i) Receive Care Insights Alert No<br>Email:                                                                                   |

**Caregiver Profile: Receive Care Insights Alert Email Field and Info Bubble**

Lastly, the **Clinical Pathway On-Call User** checkbox field has been renamed to **Care Insights On Call User** in the *Edit User* page (*Admin > User Management > New/Search User*). Other applicable changes in this page include the respective info bubbles as well as *Office Setup* columns, as highlighted in the images below.

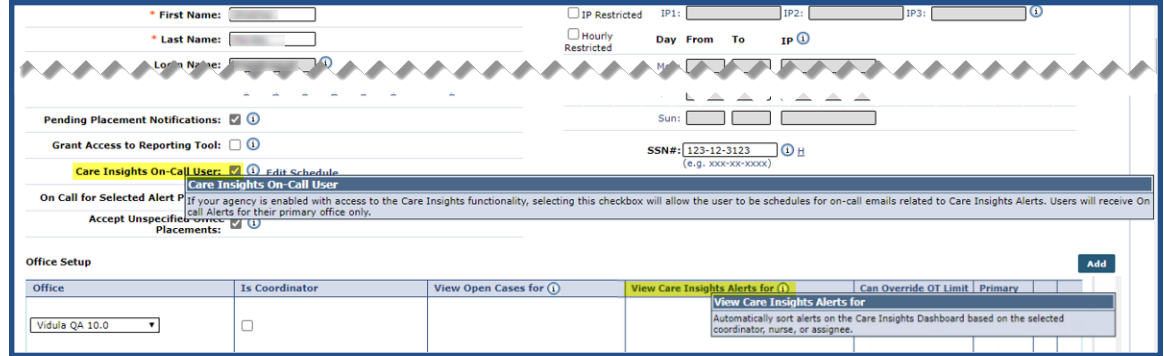

**Edit User Page: Updated Fields for Care Insights**

Note: The Caregiver Mobile App still refers to Care Insights as Value Based Care. Updates are in progress for near *future releases.*